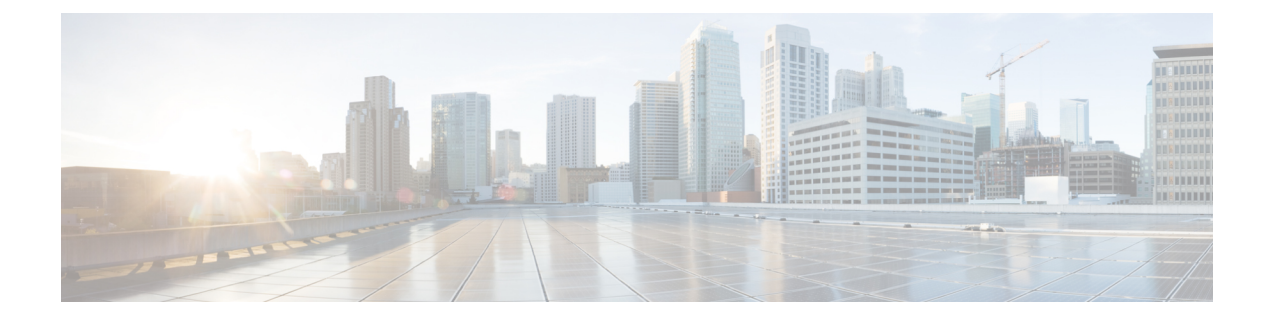

# ブランディングのカスタマイズ

- ブランディングの概要 (1 ページ)
- ブランディングの前提条件 (1 ページ)
- ブランディングの有効化 (2 ページ)
- ブランディングの無効化 (2 ページ)
- ブランディング ファイルの要件 (3 ページ)

### ブランディングの概要

ブランディング機能を使用すると、IM およびプレゼンスサービスのカスタマイズされたブラ ンディングを適用できます。ブランディングのカスタマイズは、Cisco ユニファイド CM IM and プレゼンス管理のログインおよび設定ウィンドウに表示されます。追加または変更できる 項目には次のものがあります。

- 企業ロゴ
- 背景色
- 枠線色
- フォントの色

### ブランディングの前提条件

指定されたフォルダ構造とファイルを含むブランディング zip ファイルを作成する必要があり ます。詳細については、「ブランディング ファイルの要件 (3 ページ)」を参照してくださ い。

## ブランディングの有効化

IMandプレゼンスサービスクラスタのブランディングのカスタマイズを有効にするには、次の 手順を使用します。SAMLSSOが有効になっている場合でも、ブランディングの更新が表示さ れます。

#### 始める前に

Im and プレゼンスサービスがアクセスできる場所に、IM およびプレゼンスのカスタマイズを 使用してブランディングファイルを保存します。

#### 手順

- ステップ **1** Cisco Unified IM and Presence OS の管理にログインします。
- ステップ **2 [**ソフトウェアアップグレード(**Software Upgrades**)**]** > **[**ブランディング(**Branding**)**]** を選択 します。
- ステップ **3** リモート サーバを参照し、branding.zip ファイルを選択します。
- ステップ **4** [ファイルのアップロード(Upload File)] をクリックします。
- ステップ **5** [ブランディングの有効化(Enable Branding)] をクリックします。
	- また、**utilsbranding enable**CLIコマンドを実行して、ブランディングを有効にする こともできます。 (注)
- ステップ **6** 変更内容を表示するには、ブラウザを更新します。
- ステップ **7** すべての IM and Presence サービスのクラスタ ノードでこの手順を繰り返します。

### ブランディングの無効化

IMandプレゼンスサービスクラスタのブランディングを無効にするには、次の手順を使用しま す。

- - ブランディングを無効にするには、特権レベル4のアクセス権を持つマスター管理者アカウン トを使用する必要があります。これは、インストール時に作成されるメインの管理者アカウン トです。 (注)

手順

- ステップ **1** Cisco Unified IM and Presence OS の管理にログインします。
- ステップ **2 [**ソフトウェアアップグレード(**Software Upgrades**)**]** > **[**ブランディング(**Branding**)**]** を選択 します。
- ステップ3 [ブランディングの無効化 (Disable Branding) ] をクリックします。
	- また、**utils branding disable** CLI コマンドを実行して、ブランディングを無効にす ることもできます。 (注)
- ステップ **4** 変更内容を表示するには、ブラウザを更新します。
- ステップ **5** すべての IM and Presence サービスのクラスタ ノードでこの手順を繰り返します。

## ブランディング ファイルの要件

カスタマイズされたブランディングをシステムに適用する前に、仕様に従ってBranding.zip ファイルを作成します。リモート サーバ上で、ブランディング フォルダを作成し、指定され たコンテンツをフォルダに入れます。すべてのイメージ ファイルとサブフォルダを追加した ら、フォルダ全体を圧縮し、ファイルを branding.zip として保存します。

ヘッダーに勾配効果を作成するために、ヘッダーに単一のイメージを使用するか、または6つ のイメージの組み合わせを使用するかに応じて、フォルダー構造に2つのオプションがありま す。

表 **<sup>1</sup> :** フォルダ構造オプション

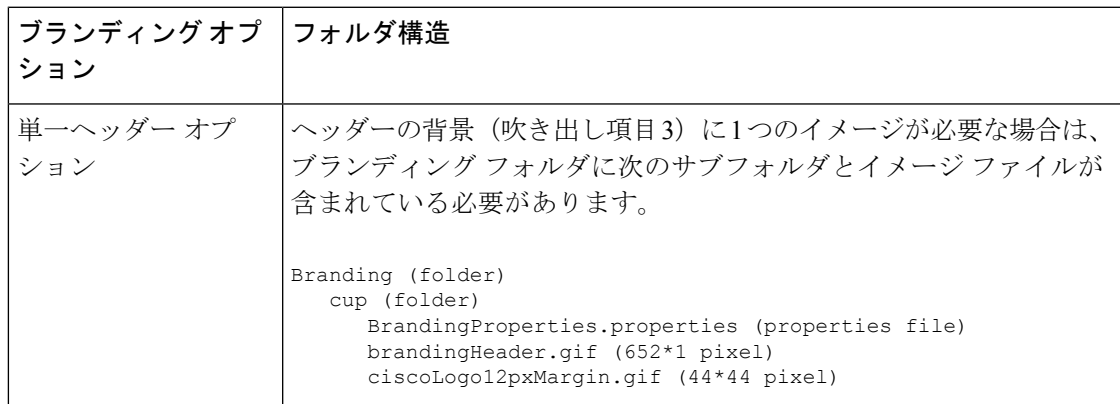

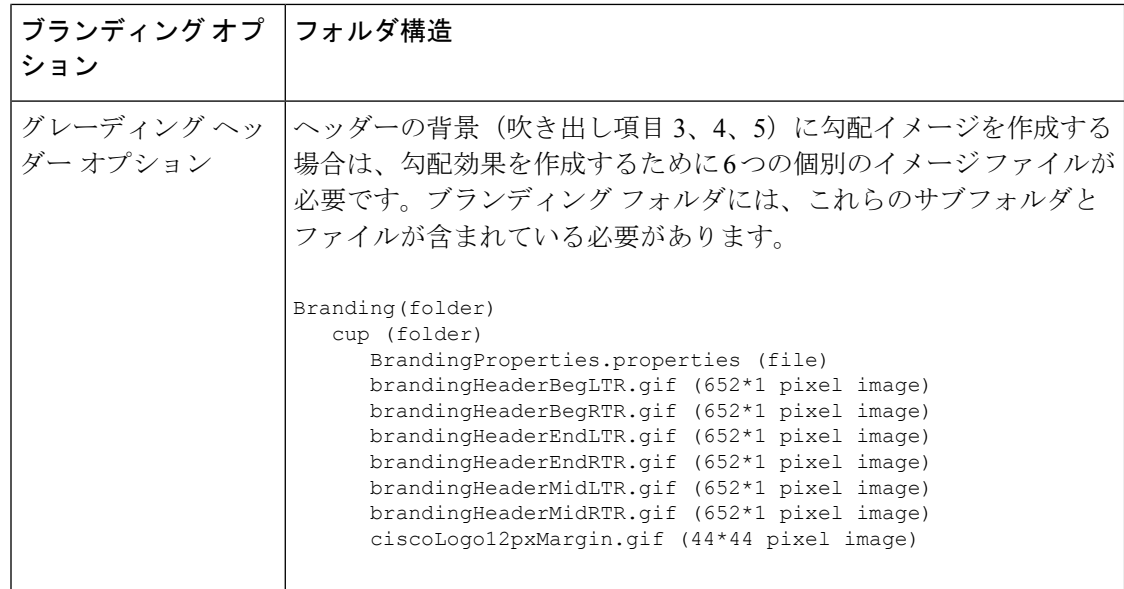

#### ユーザ インターフェイスのブランディング オプション

次の画像に、[Cisco Unified CM IM and Presence Administration] ユーザ インターフェイスのブラ ンディング オプションを示します。

図 **<sup>1</sup> :** 管理ログイン画面のブランディング オプション

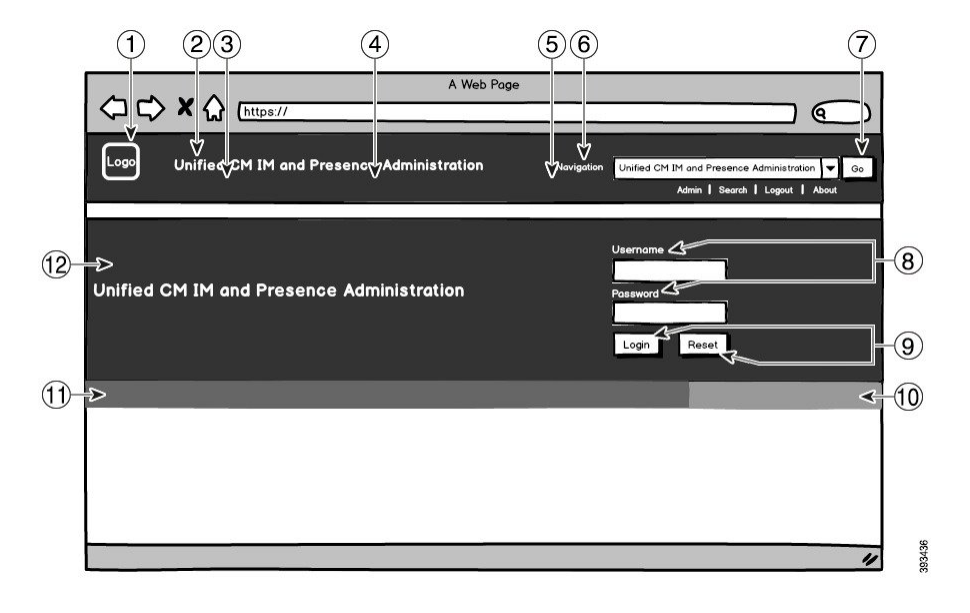

#### 図 **2 :** 管理ログイン中の画面のブランディング オプション

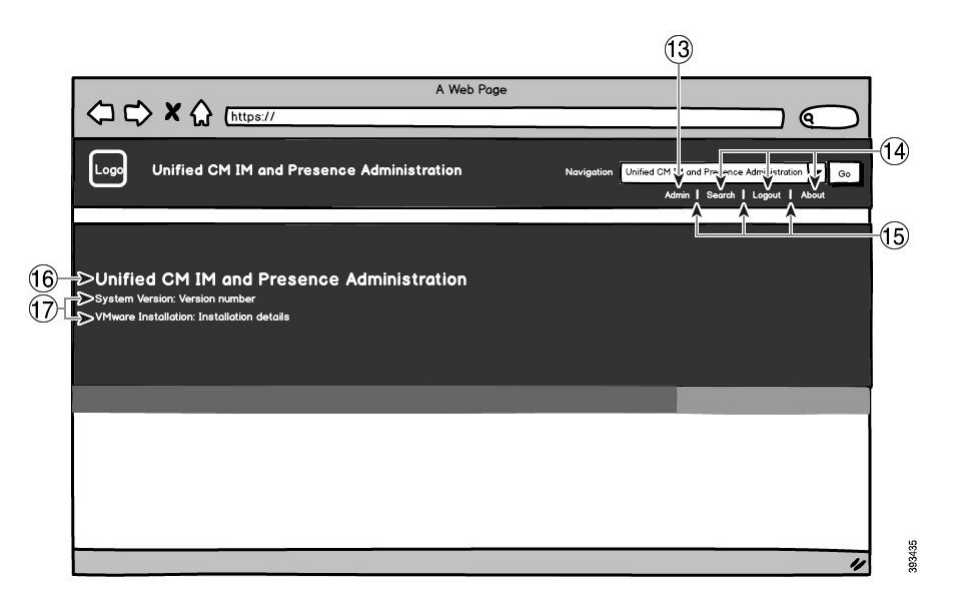

次の表では、上記のスクリーンキャプチャのコールアウト項目をカスタマイズする方法につい て説明します。

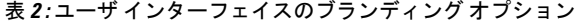

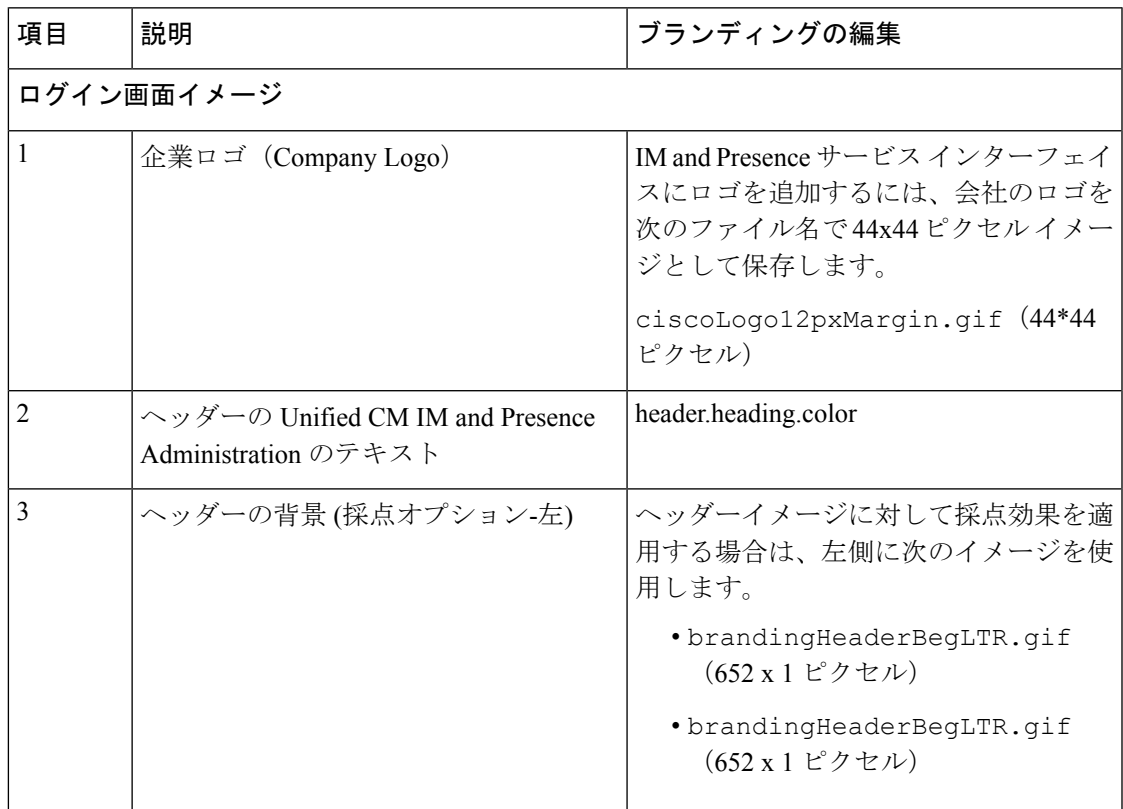

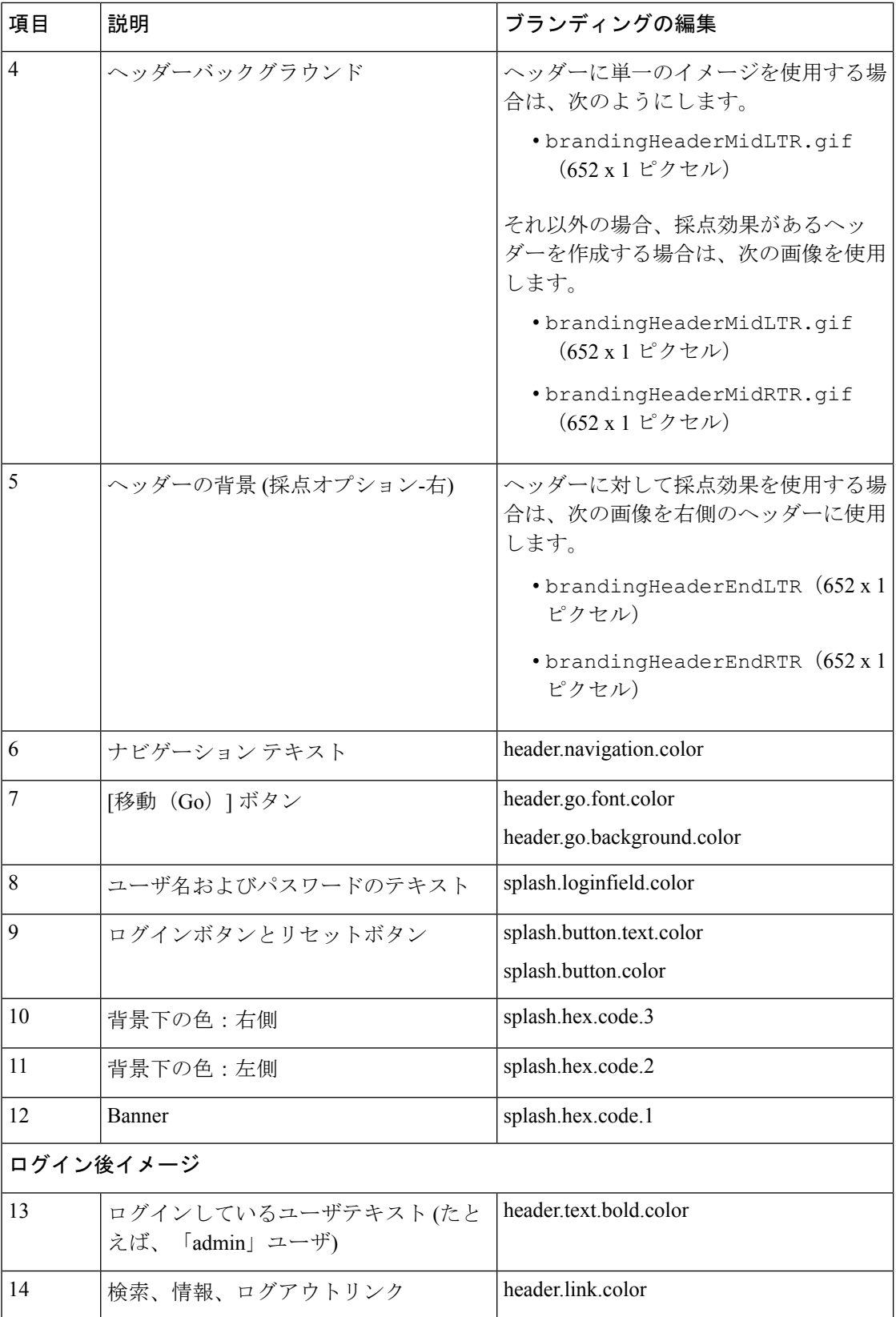

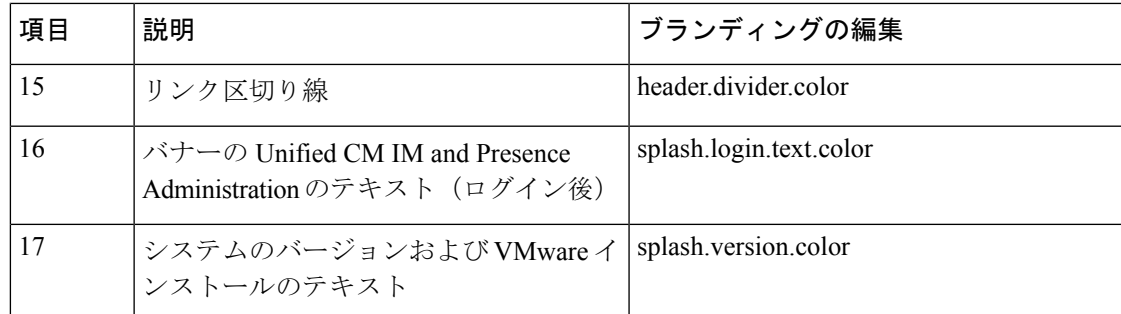

#### ブランディング プロパティの編集例

ブランディングプロパティは、プロパティファイル(BrandingProperties.properties) に 16 進コードを追加することで編集できます。プロパティ ファイルは HTML ベースの 16 進 コードを使用します。たとえば、ナビゲーション テキスト項目(吹き出し項目 #6)の色を赤 に変更する場合は、プロパティ ファイルに次のコードを追加します。

header.navigation.color="#FF0000"

このコードで、header.navigation.color は編集するブランディングプロパティで、"#FF0000" は新しい設定(赤)です。

I

翻訳について

このドキュメントは、米国シスコ発行ドキュメントの参考和訳です。リンク情報につきましては 、日本語版掲載時点で、英語版にアップデートがあり、リンク先のページが移動/変更されている 場合がありますことをご了承ください。あくまでも参考和訳となりますので、正式な内容につい ては米国サイトのドキュメントを参照ください。